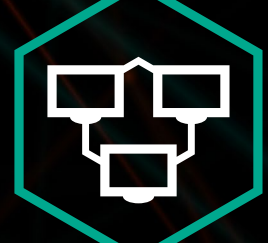

Kaspersky® Private Security Network **SaaSForce** 

Configuration Guide

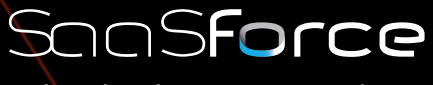

The Cloud Services Provider

## KASPERSKYª

Kaspersky Private Security Network • SaaSForce • Configuration Guide

This document guides you through the steps on how to connect to the KPSN (Kaspersky Private Security Network), which is facilitated by SaaSForce in the Netherlands and subject to EU law and regulations. All data uploaded will reside on servers hosted by SaaSForce which are located in the EU, and cannot be accessed by any organisation other organisation than the host. This means no 3rd party access is allowed, including any Kaspersky Lab entity, unless access is granted explicitly by the customer (e.g. for support purposes). This means that also Kaspersky Lab Benelux, who offers this solution to their customers, has no access to any data.

#### Requirements:

The Endpoints have to be managed by Kaspersky Security Center (KSC)

Administration server:

• Kaspersky Security Center 10 SP2 (10.3.407.0) or later

KPSN can be used with the following corporate applications from Kaspersky Lab:

- Kaspersky Endpoint Security 10 for Windows SP1 MR2 (10.2.4.674) or later
- Kaspersky Security 10 for Windows Server (10.0.0.486) or later
- Kaspersky Endpoint Security 10 for Mac (10.1.0.622) or later
- Kaspersky Endpoint Security 10 for Linux (10.0.0.3458) or later
- Kaspersky Security for Virtualization 4.0 Agentless (4.0.0.84) or later
- Kaspersky Security for Virtualization 4.0 Light Agent (4.0.46.8060) or later

#### Configuration steps:

You will get an email with your certificate file. Save the file on a safe place so you can use it for the next operation. In your KSC go to Administration Server and click on Server properties on the right.

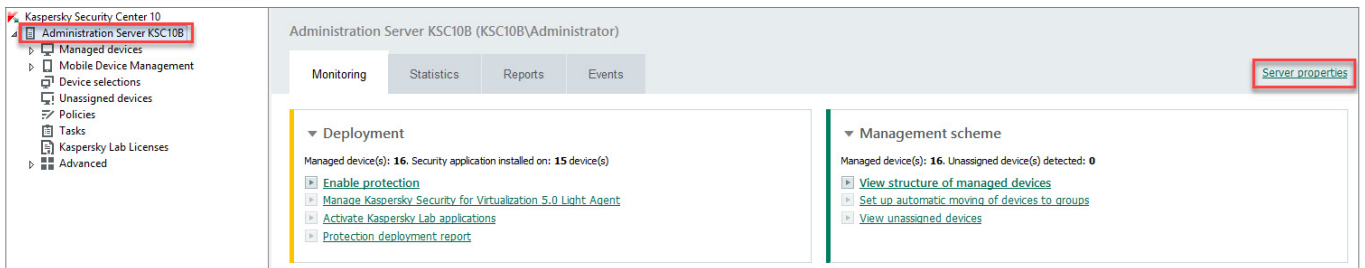

On the right panel, you tick the box: Configure Private KSN. Also, check if the box I agree to use Kaspersky Security Network is ticked. Click on the Select file with KSN settings.

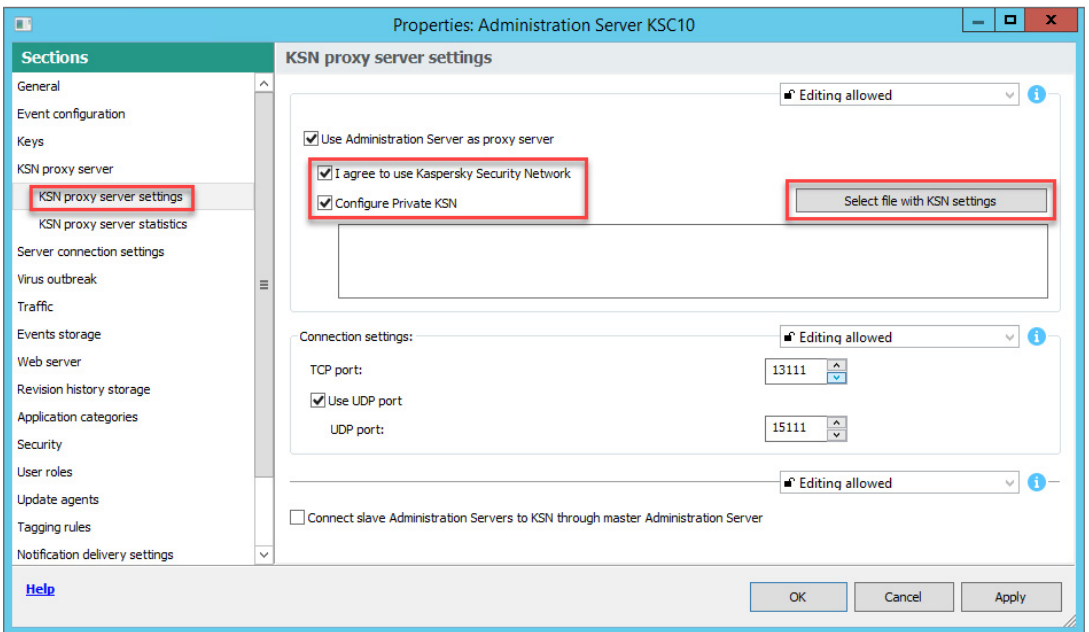

Kaspersky Private Security Network • SaaSForce • Configuration Guide | 3

 $\mathbf{x}$ K Open © ⊜ → ↑ Desktop ▶ v C Search Desktop  $\alpha$  $\mathbb{R}$  +  $\mathbb{R}$ Organize  $\star$  New folder 0  $\overline{\phantom{a}}$  $\sim$ yourcertificate.pkcs7 **X** Favorites  $\equiv$ PKCS7 File Network Desktop 21,3 KB  $\equiv$ **Downloads E** Recent places This PC Libraries  $\ddot{\phantom{0}}$  $\sim$ All Files (\*.\*) File name: yourcertificate.pkcs7  $\vee$ v Open Cancel

Select the certificate file that you have saved in the previous step. The file should be a .pkcs7 file.

You will get a KPSN Statement pop-up with the KPSN EULA.

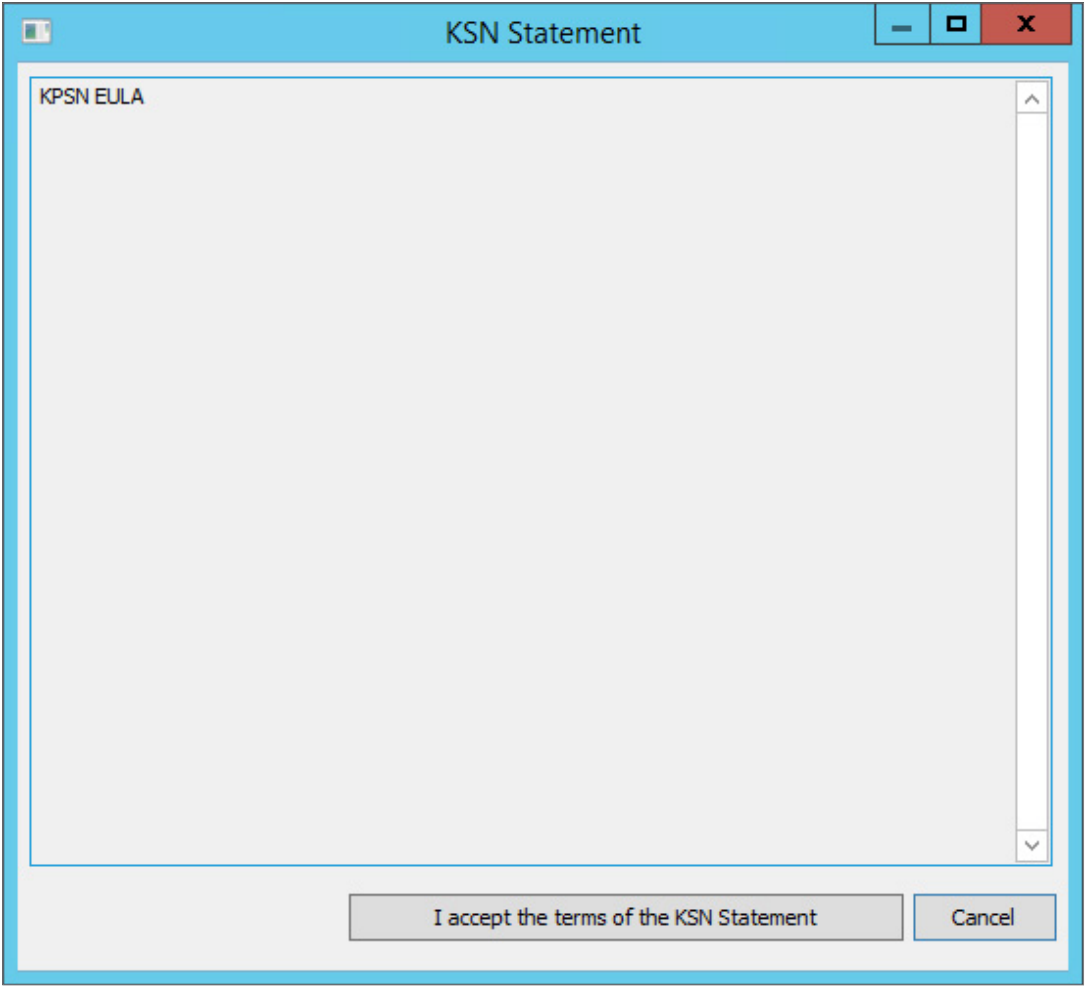

Click I accept the terms of the KSN Statement.

Kaspersky Private Security Network • SaaSForce • Configuration Guide | 4

#### The certificate has been added.

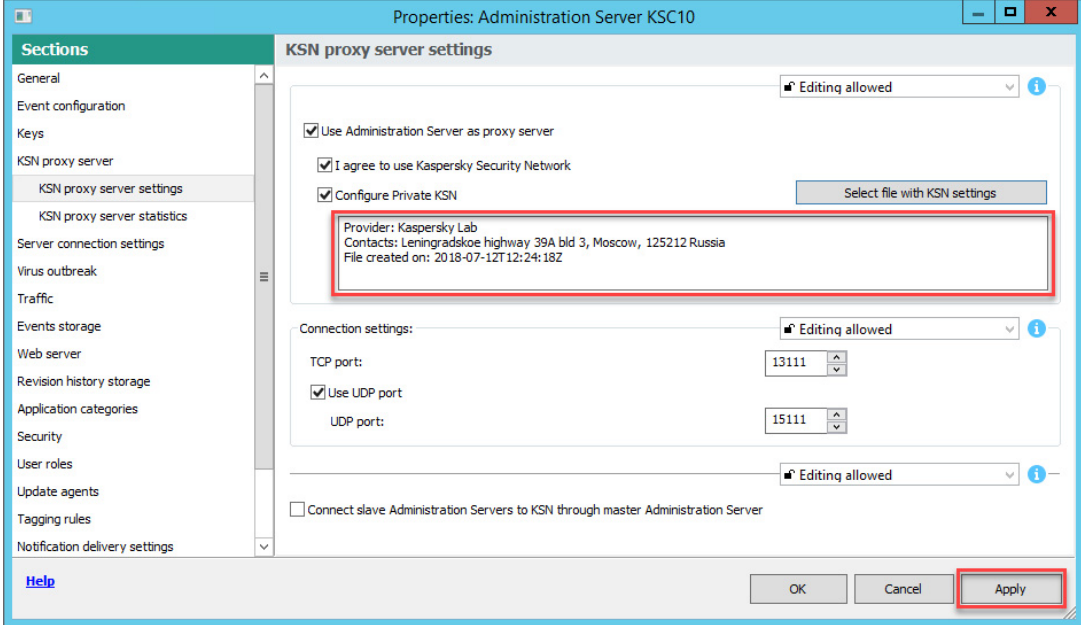

In case of Slave Administration Servers, tick the corresponding box. Click Apply and you are connected to the KPSN at SaaSforce instead of Global KSN. There is no downtime from switching from Global KSN to Private KSN.

In the Kaspersky Endpoint Security for Windows policy, the KSN provider has switched from Global to Private KSN.

Within the KSN Proxy settings also select the Use KSN servers when KSN Proxy is not available box. With this setting clients go directly to KPSN when they are not connected to the corporate network.

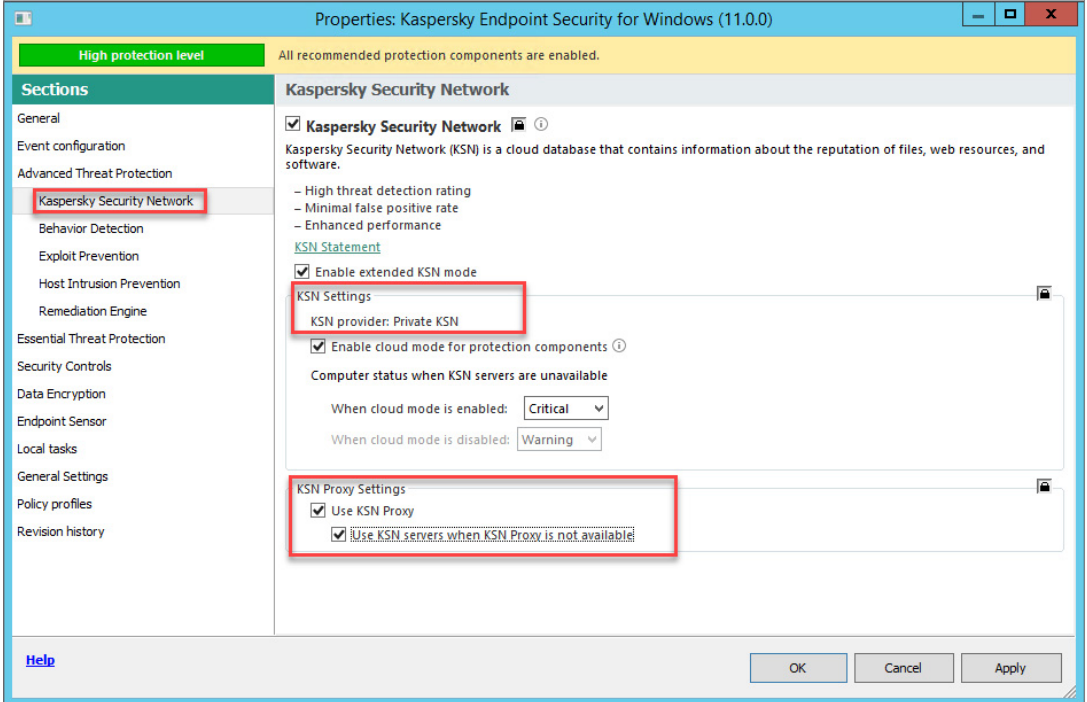

Kaspersky Private Security Network • SaaSForce • Configuration Guide | 5

For Kaspersky Endpoint Security 10 for Mac, Kaspersky Endpoint Security 10 for Linux, Kaspersky Security for Virtualization 4.0 Agentless and Kaspersky Security for Virtualization 4.0 Light Agent no extra steps are needed when the default policy setting are applied.

For the Kaspersky Security 10 for Windows Server an extra step in needed. Within the Kaspersky Security 10 for Windows Server policy, you need to accept the KPSN EULA.

Click on the Data processing button.

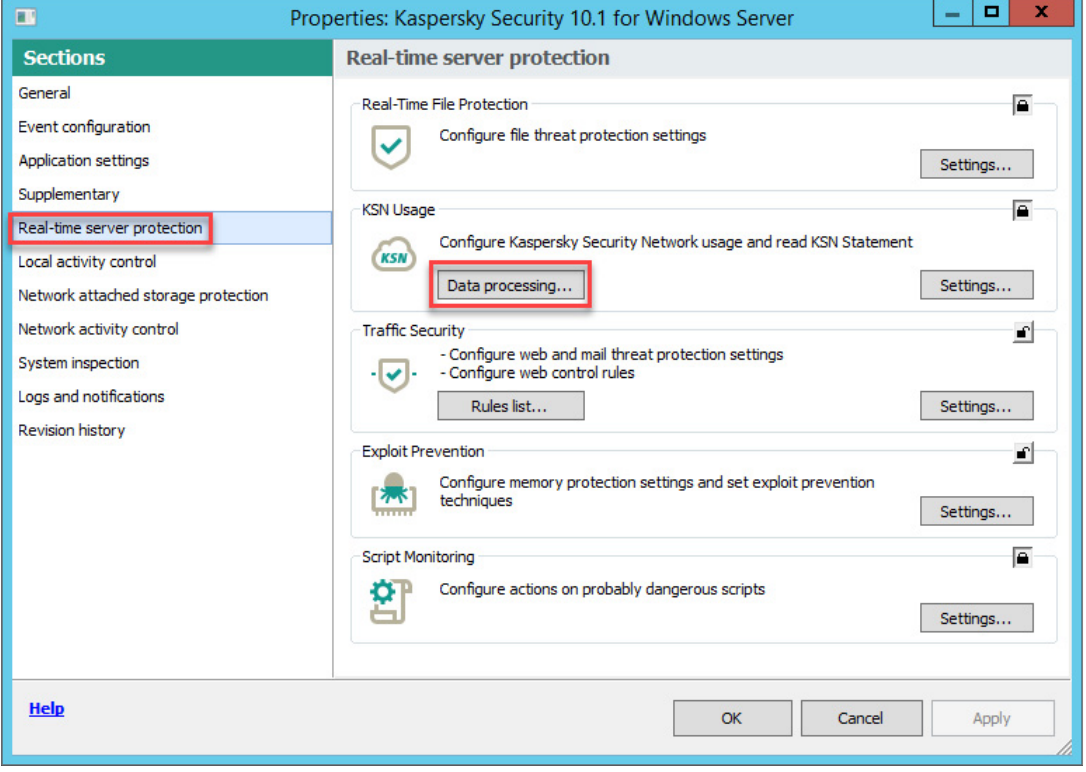

And Accept the terms of the KPSN statement and click on OK.

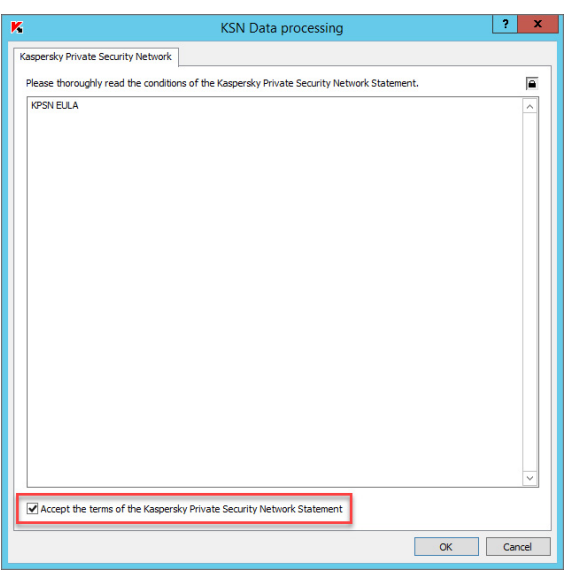

Kaspersky Private Security Network • SaaSForce • Configuration Guide | 6

After that, check KSN Settings.

Check if Use Kaspersky Security Center as KSN proxy box is ticked.

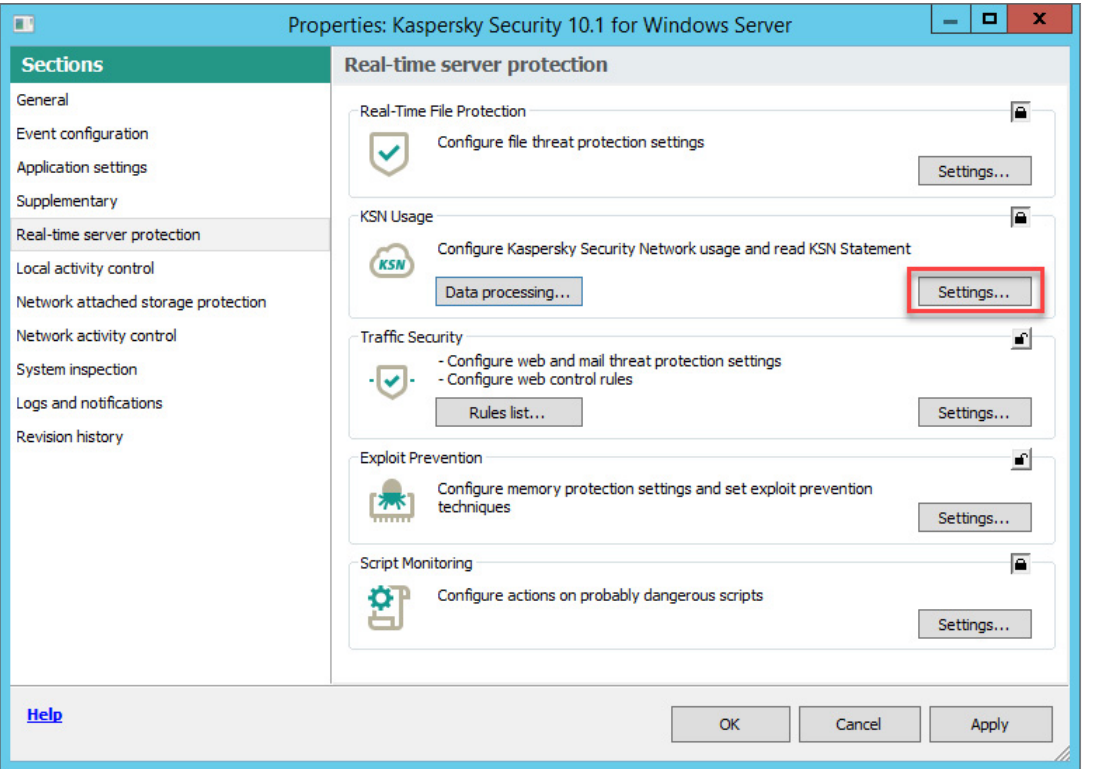

#### Click on OK.

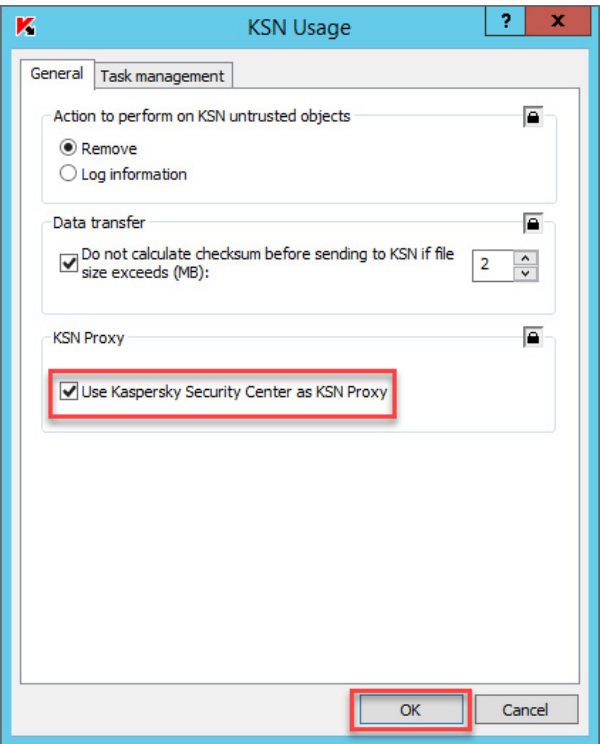

Kaspersky Private Security Network • SaaSForce • Configuration Guide | 7

VERIFY KPSN Connection

The following check can be done to see if everything is working properly. Via the properties of KSC:

Click on KSN proxy server statistics and then on Check KSN connection. Connected to KSN means that the connection to the KPSN was successful.

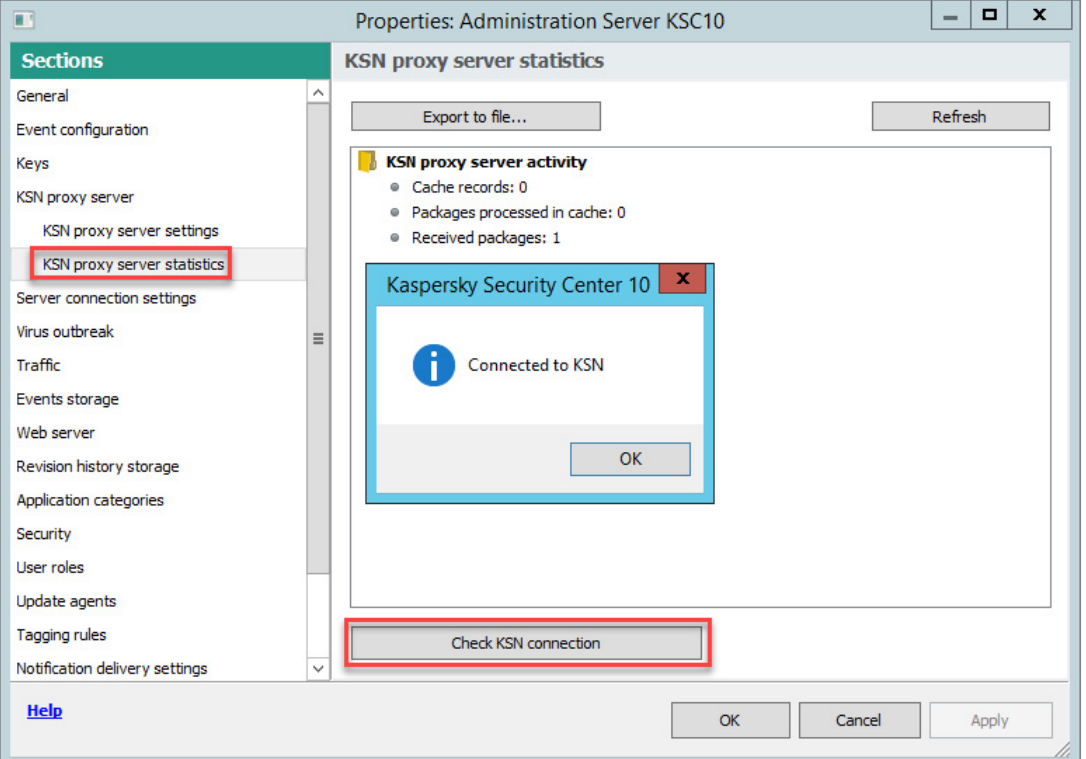

Via the Kaspersky Endpoint Security for Windows task, you can check if KSN is available for the clients

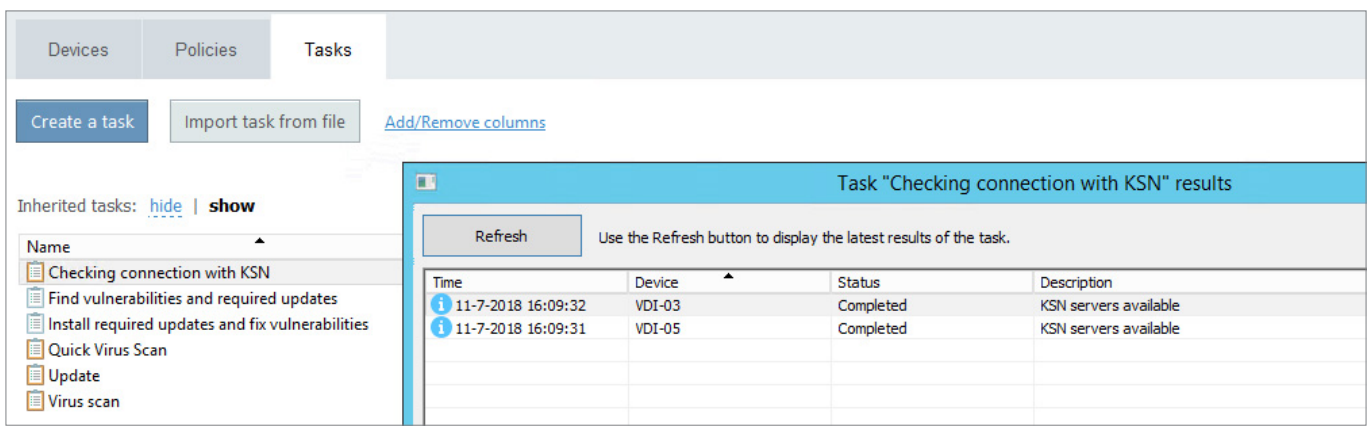

### Support

#### Kaspersky Lab

Kaspersky Lab customers can log a case via <https://companyaccount.kaspersky.com/> Kaspersky Lab resellers can call the Kaspersky Lab partner support for assistance Kaspersky Lab partner support phone: +31 307529529

#### SaaSForce

SaaSForce will deliver first line support to Kaspersky Lab resellers only. Kaspersky Lab customers can contact their Kaspersky Lab reseller for assistance. SaaSForce will support, manage and maintain this hosted environment. During business hours EU CET time, you can reach SaaSForce by phone +32 38778293 or by email at: KPSN@saasforce.eu

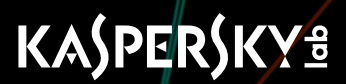

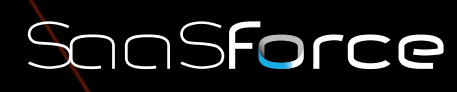

© 1997 – 2018 Kaspersky Lab. All Rights Reserved. The Cloud Services Provider